# eLux Recovery-Verfahren

# Kurzanleitung

Stand 2023-05-17

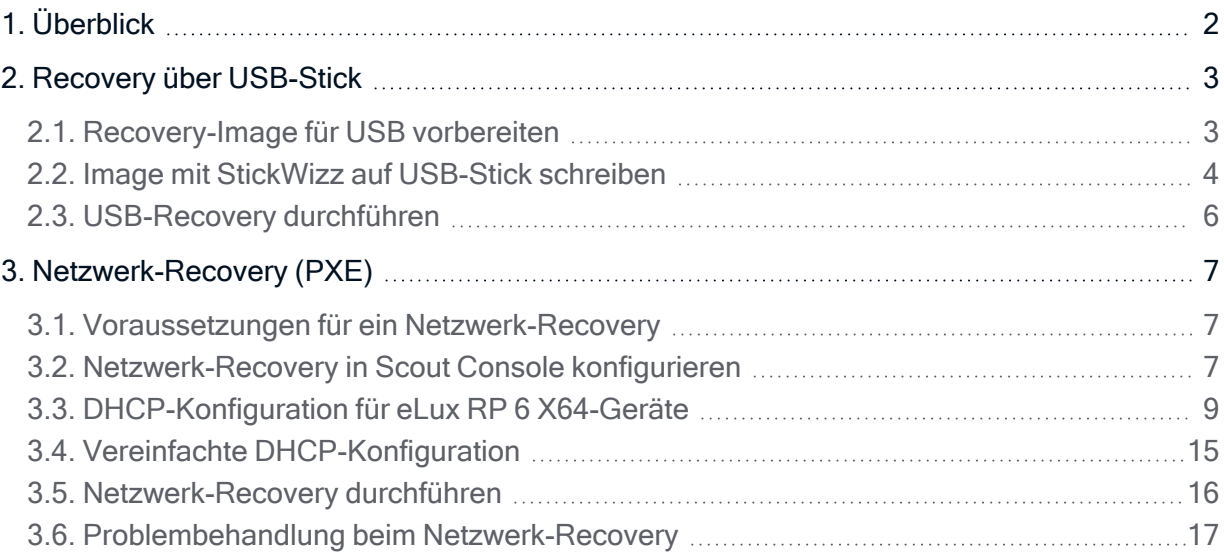

#### © 2023 Unicon GmbH

Die vorliegende Dokumentation ist urheberrechtlich geschützt. Alle Rechte sind vorbehalten. Kein Teil dieser Dokumentation darf ohne unsere Genehmigung in irgendeiner Form vervielfältigt werden. Technische Änderungen vorbehalten. Texte und Abbildungen wurden mit größter Sorgfalt erarbeitet. Gleichwohl übernehmen wir weder juristische Verantwortung noch Haftung für die Richtigkeit, Vollständigkeit und Aktualität der bereitgestellten Informationen.

eLux® und Scout Enterprise Management Suite® sind eingetragene Marken der Unicon GmbH in der Europäischen Union, Großbritannien und den USA. ScoutaaS® ist eine eingetragene Marke der Unicon GmbH in der Europäischen Union, Großbritannien, den USA und Japan.

Alle anderen Produktnamen sind eingetragene Warenzeichen der jeweiligen Eigentümer.

### <span id="page-1-0"></span>1. Überblick

Mit einer Recovery-Installation wird das eLux-Betriebssystem auf den Flash-Speicher der Geräte installiert und/oder die Geräte auf den Auslieferungszustand zurückgesetzt.

Eine Recovery-Installation kann in folgenden Fällen durchgeführt werden:

- Das Gerät bootet nicht mehr (Wiederherstellung)
- Der Flash-Speicher des Gerätes enthält kein Image / ist leer.
- Das lokale Geräte-Kennwort ist verlorengegangen
- Das installierte Betriebssystem soll durch eLux ersetzt werden
- Das Image auf dem Flash-Speicher soll auf den Auslieferungszustand zurückgesetzt werden
- **Migration auf eine neuere eLux-Hauptversion (alternativ: siehe Kurzanleitung zur Migration)**
- Wenn kritische Feature-Packages (. fpm) im Base OS aktualisiert werden, benötigt das Gerät eine Recovery-Installation vor dem Update.

#### **Hinweis**

Eine Recovery-Installation zerstört alle Daten auf dem Speichermedium unwiederbringlich und installiert das eLux Betriebssystem.

Ein Recovery kann auf zwei Arten durchgeführt werden:

- via USB Stick, wenn die Geräte-Hardware das Booten von USB Massenspeichergeräten unterstützt
- via Netzwerk, sofern die Netzwerkkarte des Gerätes PXE unterstützt

### <span id="page-2-0"></span>2. Recovery über USB-Stick

Auf unserem Portal [myelux.com](https://myelux.unicon.com/) bieten wir für alle eLux-Versionen ein eLux USB Stick-Image zum Download. Das Image übertragen Sie mit dem mitgelieferten Programm auf einen USB-Stick und erstellen sich hiermit einen Recovery-Stick, den Sie zum Installieren von eLux verwenden können.

Um auf ein individuelles Firmware-Image zu recovern, exportieren Sie ein Image mit den darin definierten Software-Paketen aus ELIAS 18 mit der Stickwizz-Option und erstellen damit einen USB-Stick.

Für weitere Informationen zum Erstellen eines individuellen USB-Recovery-Sticks im klassischen ELIAS, siehe [USB-Recovery-Stick](elias_USBRecovery.htm) im ELIAS-Handbuch.

### <span id="page-2-1"></span>2.1. Recovery-Image für USB vorbereiten

Voraussetzung PC mit Windows 10 oder höher

Für eine eLux Recovery-Installation über USB können Sie entweder ein von Unicon vorbereitetes Images verwenden, das wir auf unserem technischen Portal für die aktuellen eLux-Versionen zur Verfügung stellen (eLux USB Stick Image). Alternativ stellen Sie sich ein individuelles Image mit ELIAS zusammen, das Sie anschließend exportieren.

#### eLux USB Stick Image

- 1. Laden Sie von unserem Portal [myelux.com](https://myelux.unicon.com/) unter Downloads > eLux > eLux USB Stick Images das Paket für die relevante eLux-Version herunter.
- 2. Entpacken Sie die heruntergeladene . zip-Datei auf Ihrem PC.

Das eLux USB Stick Image als *.dd*-Datei und die Anwendung *StickWizz.exe* befinden sich in einem Verzeichnis auf Ihrem PC (sowie eine Textdatei mit Beschreibung und Prüfsumme).

#### Individuelles Image

- 1. Stellen Sie Ihr individuelles Image auf Ihrem PC bereit. Das Image kann in einer der folgenden Varianten vorliegen:
	- .stw-Datei, die mit der Stickwizz-Option aus ELIAS 18 exportiert wurde Für weitere Informationen siehe Image [exportieren](elias18_idf_export.htm) im ELIAS 18-Handbuch
	- **.** stw-Datei, die mit der Funktion StickWizz-Image erstellen im klassischen ELIAS erstellt wurde. Für weitere Informationen siehe StickWizz-Datei als [Installationsbasis](elias_stw_create.htm) erstellen im ELIAS-Handbuch
	- dd-Datei, die als Speicherabbild mit der Funktion USB-Stick erstellen im klassischen ELIAS ertellt wurde. Für weitere Informationen siehe [USB-Recovery-Stick](elias_USB_create.htm) erstellen im ELIAS-Handbuch

2. Laden Sie von unserem Portal [myelux.com](https://myelux.unicon.com/) unter Tools die Anwendung StickWizz herunter und entpacken Sie die . zip-Datei auf Ihrem PC.

Ihr individuelles Image als *.stw*- oder *.dd*-Datei und die Anwendung *StickWizz.exe* befinden sich in einem Verzeichnis auf Ihrem PC. Gehen Sie weiter zu "Image mit StickWizz auf USB-Stick [schreiben"](#page-3-0) unten.

#### <span id="page-3-0"></span>2.2. Image mit StickWizz auf USB-Stick schreiben

#### Voraussetzung

- Image-Datei als . stw oder . dd auf einem PC mit Windows 10 oder höher
- Anwendung StickWizz auf dem PC (siehe ["Recovery-Image](#page-2-1) für USB vorbereiten" auf der [vorherigen](#page-2-1) Seite)
- **USB-Stick auf lokalem Anschluss mit mindestens 4 GB freier Speicherkapazität,** Zugriff mit Schreibrechten
- 1. Stecken Sie den USB-Stick am PC ein. Der Datei-Explorer darf nicht auf dem USB-Laufwerk geöffnet sein.
- 2. Starten Sie die Anwendung StickWizz.exe auf Ihrem PC.

Die Sprache richtet sich nach der in Windows eingestellten Anzeige-Sprache. Die Prüfsumme wird errechnet und mit der hinterlegten Prüfsumme abgeglichen.

- 3. Prüfen Sie, ob die korrekte Quelle unter Image-Datei (1) und das korrekte Ziel unter Datenträger (3) ausgewählt sind.
- 4. Klicken Sie auf die Schaltfläche Schreiben (7).

Das Image wird auf den USB-Stick geschrieben. Eine Meldung bestätigt die erfolgreiche Fertigstellung.

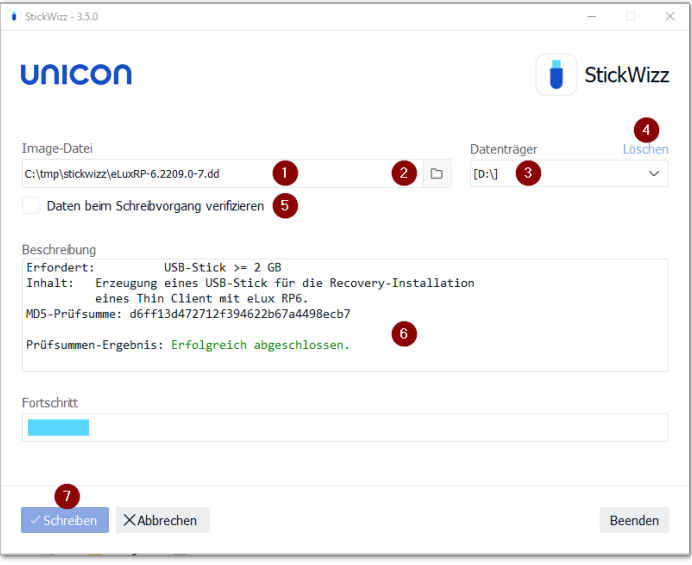

- 1 Nach dem Öffnen zeigt StickWizz eine .stw- oder .dd-Datei an, die im selben Verzeichnis liegt.
- 2 Verwenden Sie den Dateiauswahldialog, wenn die Datei in einem anderen Verzeichnis liegt.
- 3 Datenträger/Laufwerk, auf dem ein USB-Stick angeschlossen ist

Wählen Sie ein anderes Laufwerk, wenn notwendig.

- 4 Angezeigten Datenträgerlöschen (bevor Sie das Image schreiben)
- 5 Während des Schreibvorgangs wird jedes geschriebene Datenpaket mit der Quelle abgeglichen.
- 6 Sobald StickWizz mit der angegebenen Datei öffnet, wird die Prüfsumme errechnet und angezeigt.
- 7 Schreibvorgang starten

#### <span id="page-5-0"></span>2.3. USB-Recovery durchführen

#### **Voraussetzung**

- PC, Notebook oder anderes Client-Gerät mit der Möglichkeit, von USB HDD zu booten
- 4 GB (2 GB für begrenzte Funktionalität) Speicherplatz auf dem Flash-Speicher / auf der Festplatte
- 1. Konfigurieren Sie das BIOS Ihres Gerätes für den Boot von USB.
- 2. Stecken Sie den USB-Stick in einen USB-Anschluss und booten Sie das Gerät.
- 3. Um das Bootmenü aufzurufen, unterbrechen Sie den Boot-Vorgang mit der Taste F12 oder der vom Hersteller angegebenen Taste.
- 4. Wählen Sie im eLux-Bootmenü die Option Install eLux XX.

Achtung Während der Recovery-Installation werden alle Daten und das Betriebssystem vom Flash-Speicher/ von der Festplatte gelöscht (System-Recovery). Die Scout Management-Lizenzinformationen bleiben erhalten.

Nach der Installation startet das Gerät neu. Je nach Netzwerk-Konfiguration startet der Erstkonfigurations-Assistent, oder das Gerät wird automatisch über DHCP oder DNS erfasst und wird einem Scout Server zugeordnet.

### <span id="page-6-0"></span>3. Netzwerk-Recovery (PXE)

Das Netzwerkprotokoll PXE (Preboot Execution Environment) ermöglicht das Booten von Geräten ohne bootfähiges Speichermedium über LAN. Das Geräte-BIOS muss PXE unterstützen.

Mit Hilfe des PXE-Codes im BIOS der Netzwerkschnittstelle können die Clients mit dem DHCP- und dem TFTP-Server kommunizieren. Vom DHCP-Server bekommt der Client die IP-Konfiguration und vom TFTP-Server die Startdatei. Die Startdatei ruft den Core-Installer auf, der ein minimales System installiert, den Flash-Speicher formatiert und die Installation des eLux-Betriebssystems vom Webserver vorbereitet.

Mit dem Recovery-Service der Scout Enterprise Management Suite werden ein TFTP-Server und die erforderlichen Funktionen installiert. Der Recovery-Service ist in der Standard-Installation enthalten.

#### <span id="page-6-1"></span>3.1. Voraussetzungen für ein Netzwerk-Recovery

- Die relevanten Geräte verfügen über ein PXE-fähiges BIOS und eine LAN-Verbindung. UEFI-Geräte können ab eLux RP 6.4 und Scout Enterprise Management Suite 15.4 über ein PXE-Recovery installiert werden.
- Scout Enterprise Management Suite mit installiertem Recovery-Service (in Standard-Installation enthalten)
- eLux Software-Container für die relevante eLux-Version, installiert auf einem HTTP- oder FTP-Server
- **DHCP-Server (im Microsoft Windows Server-Betriebssystem enthalten)**

Als TFTP-Server wird der durch die Scout Enterprise Management Suite installierte und als Dienst eingetragene TFTP-Server verwendet. Stellen Sie sicher, dass kein anderer TFTP Server gleichzeitig auf Ihrem System läuft.

#### <span id="page-6-2"></span>3.2. Netzwerk-Recovery in Scout Console konfigurieren

- 1. Wählen Sie in der Scout Console Optionen > Recovery-Einstellungen.
- 2. Bearbeiten Sie folgende Felder:

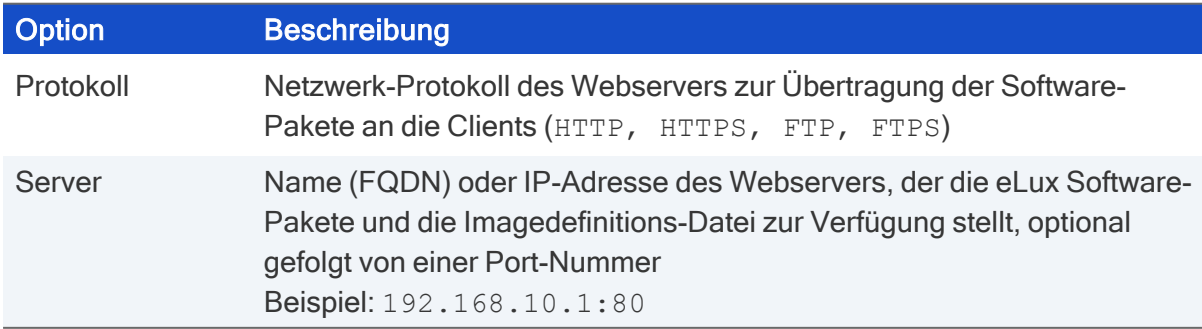

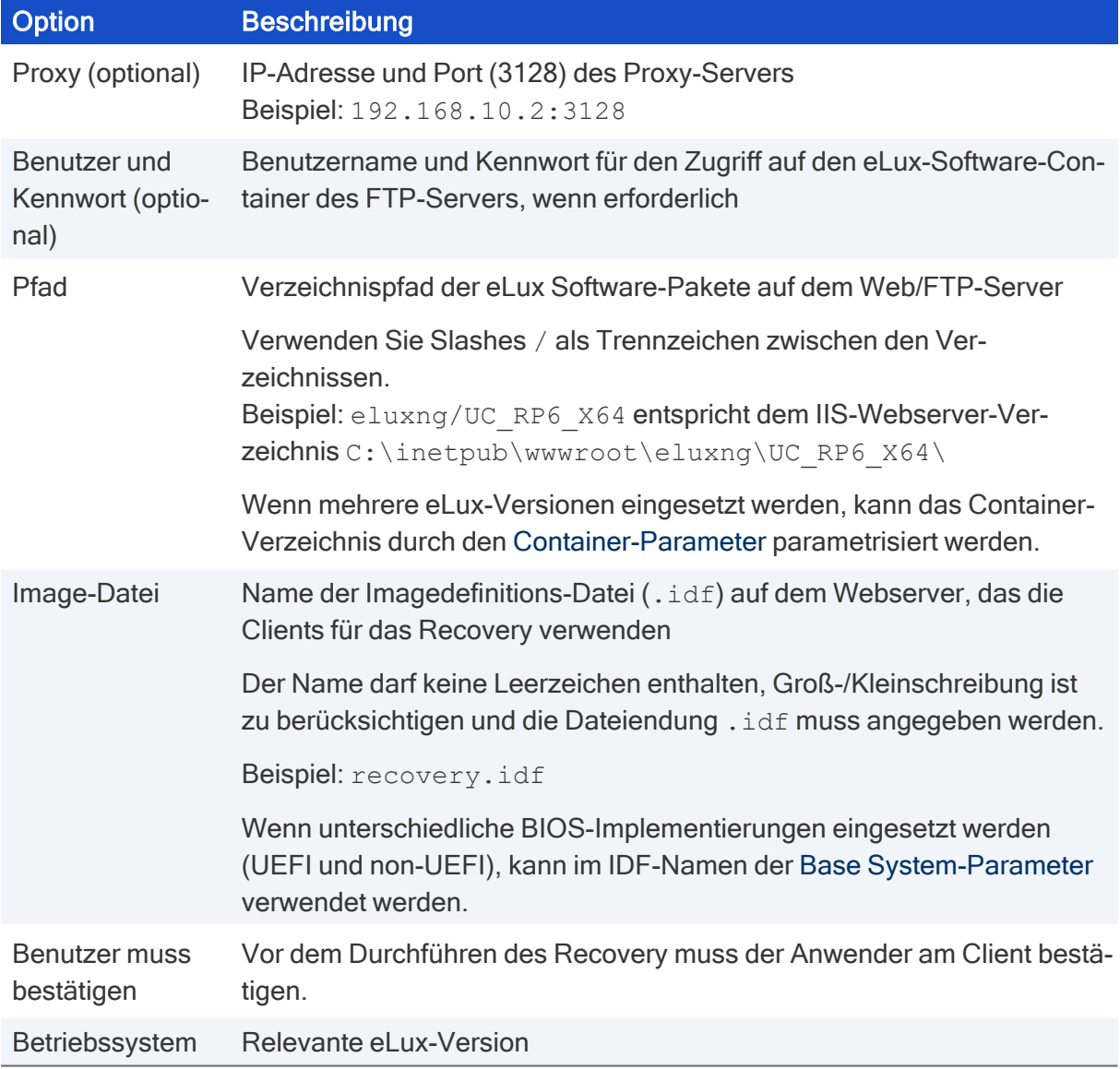

3. Bestätigen Sie mit OK.

### <span id="page-8-0"></span>3.3. DHCP-Konfiguration für eLux RP 6 X64-Geräte

#### Voraussetzung

Windows Server 2012 oder höher

Ein Netzwerk-Recovery für eLux RP 6 X64-Geräte (UEFI und non-UEFI) setzt voraus, dass am DHCP-Server benutzerdefinierte Herstellerklassen für UEFI- und non-UEFI-Geräte definiert sind. Mit entsprechend definierten DHCP-Richtlinien kann dann die jeweils relevante Start-Datei als DHCP-Option für jede Geräteklasse gesetzt werden.

#### Benutzerdefinierte Herstellerklassen erstellen

- 1. Öffnen Sie den DHCP-Manager als Administrator.
- 2. Markieren Sie den relevanten DHCP-Server und wählen Sie Vorgang > Herstellerklassen definieren...

Alternativ verwenden Sie das Kontextmenü:

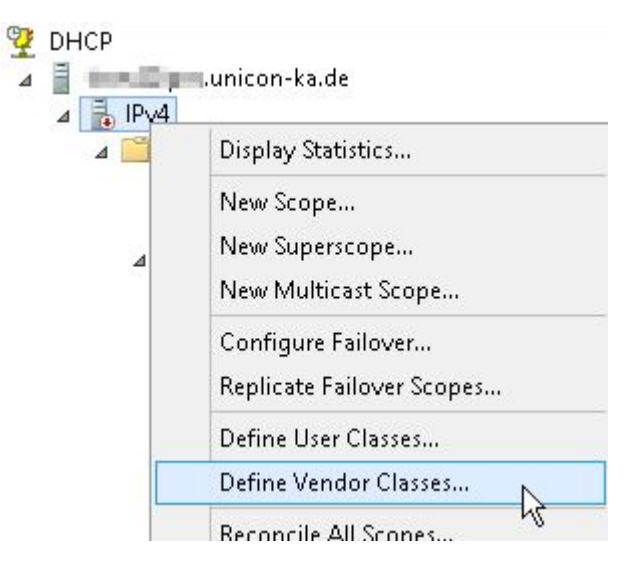

3. Erstellen Sie mit Hinzufügen... eine neue Klasse für UEFI-Geräte mit folgenden Angaben:

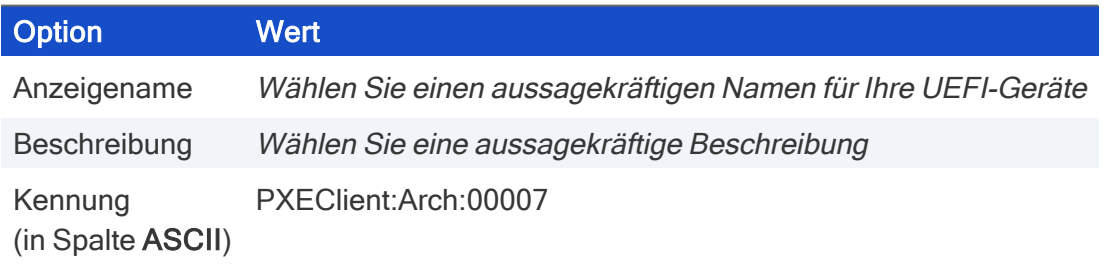

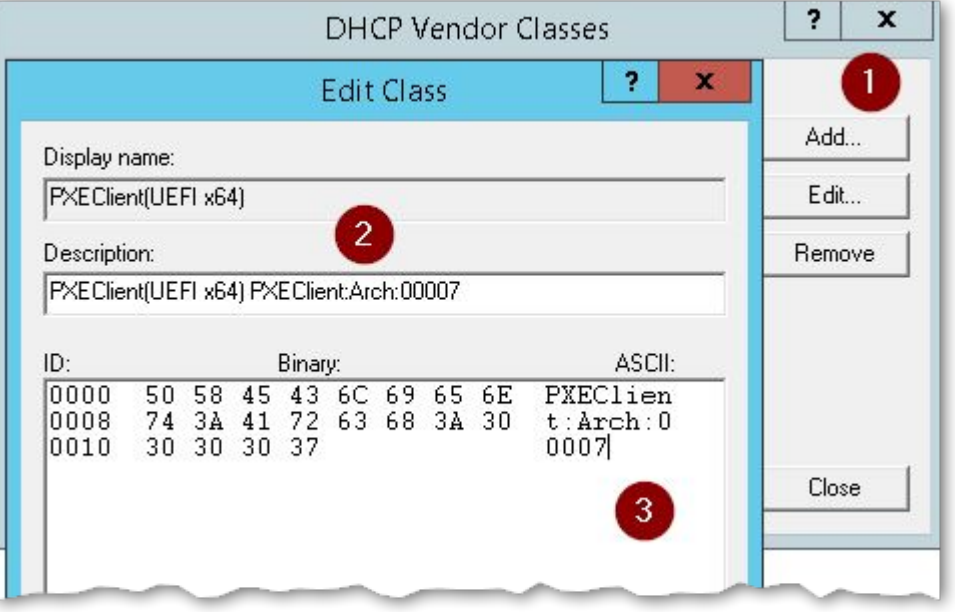

4. Erstellen Sie mit Hinzufügen... eine neue Klasse für Non-UEFI-Geräte mit folgenden Angaben:

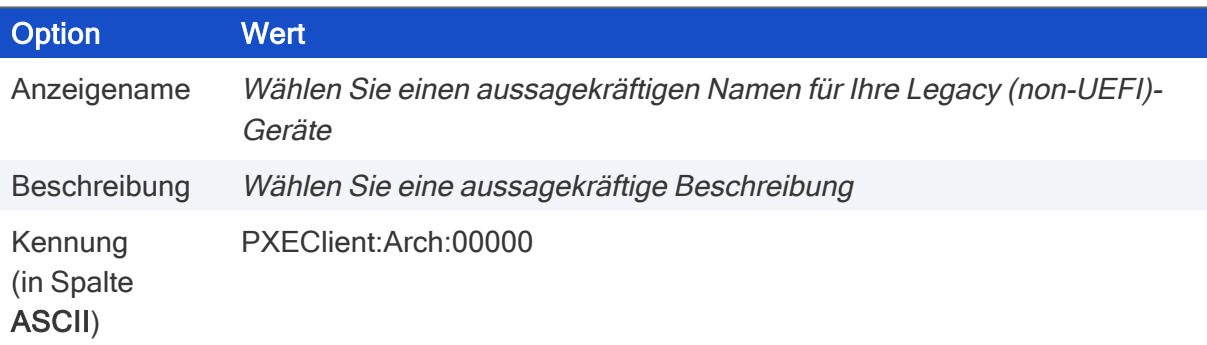

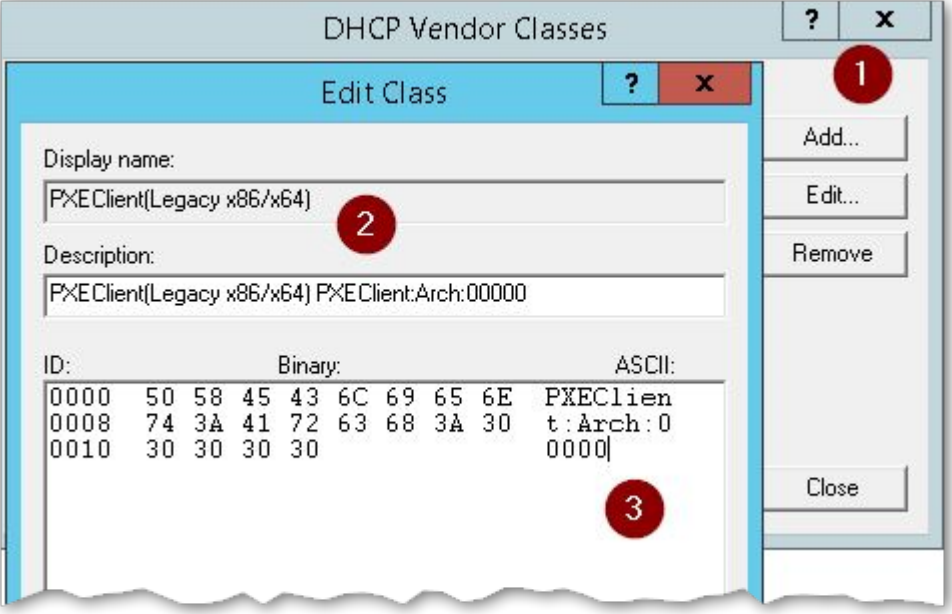

#### 3.3.1. DHCP-Richtlinie für UEFI-Geräte definieren

Nachdem Sie im DHCP-Manager für Ihren DHCP-Server eine benutzerdefinierte Herstellerklasse erstellt haben, erstellen Sie jetzt eine DHCP-Richtlinie für diese Geräteklasse.

1. Wählen Sie für den relevanten Bereich Ihres DHCP-Servers im Kontextmenü die Option Neue Richtlinie...

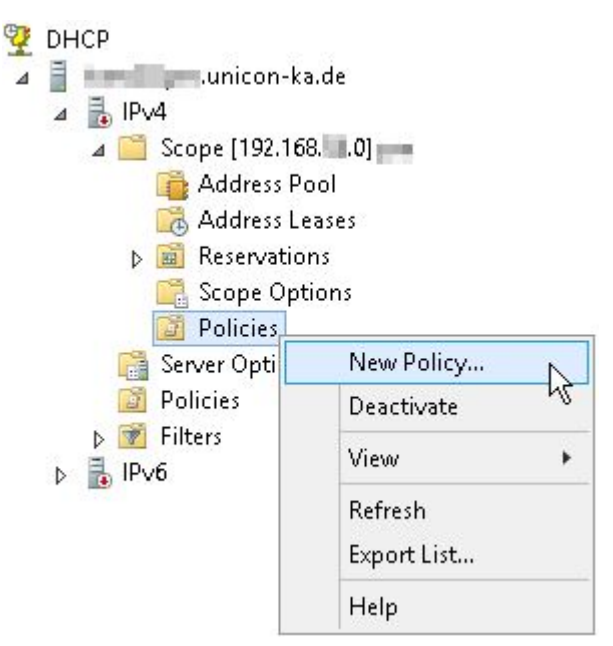

2. Vergeben Sie einen aussagekräftigen Namen und Beschreibung für die UEFI-Richtlinie.

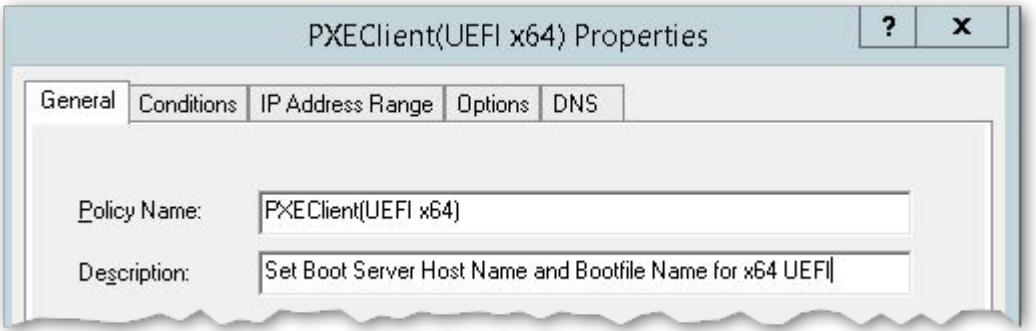

3. Erstellen Sie auf dem Register Bedingungen den Filter für die UEFI-Geräte:

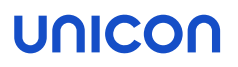

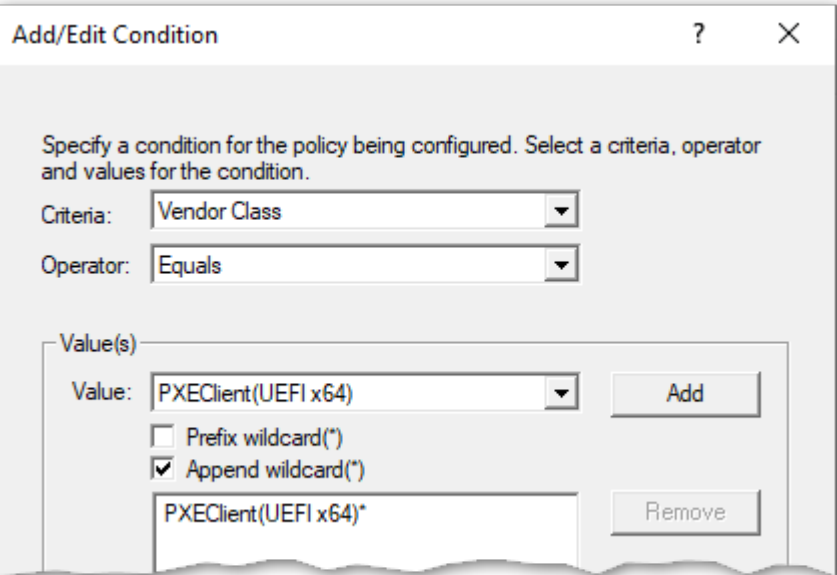

4. Definieren Sie auf dem Register Optionen der UEFI-Richtlinie die Standard-Optionen 66 und 67:

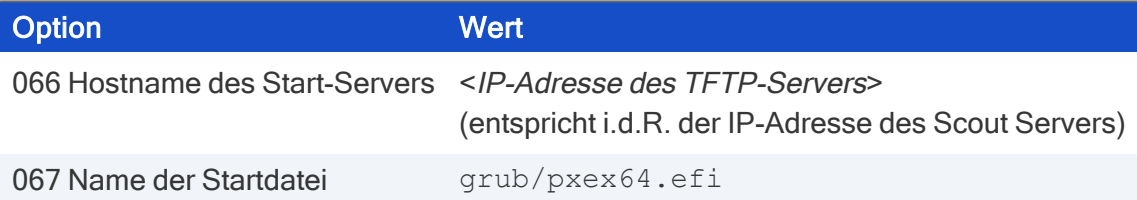

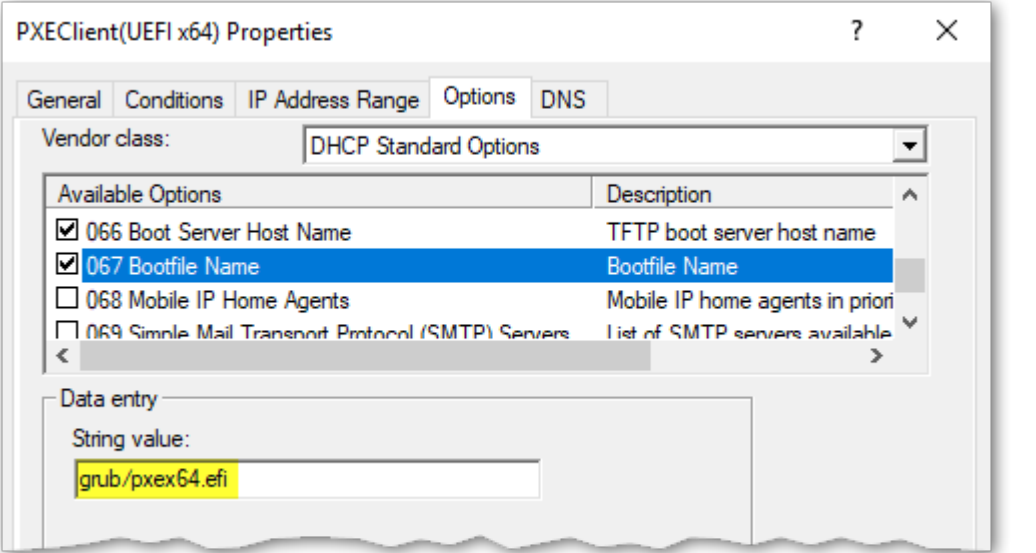

#### 3.3.2. DHCP-Richtlinie für Non-UEFI-Geräte definieren

Nachdem Sie im DHCP-Manager für Ihren DHCP-Server eine benutzerdefinierte Herstellerklasse erstellt haben, erstellen Sie jetzt eine DHCP-Richtlinie für diese Geräteklasse.

- 1. Wählen Sie für den relevanten Bereich im Kontextmenü die Option Neue Richtlinie...
- 2. Vergeben Sie einen aussagekräftigen Namen und Beschreibung für die Non-UEFI-Richtlinie.

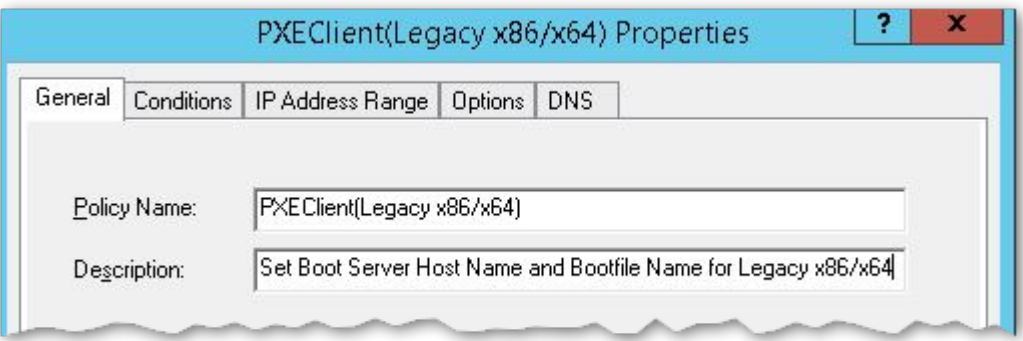

3. Erstellen Sie auf dem Register Bedingungen den Filter für die Non-UEFI-Geräte:

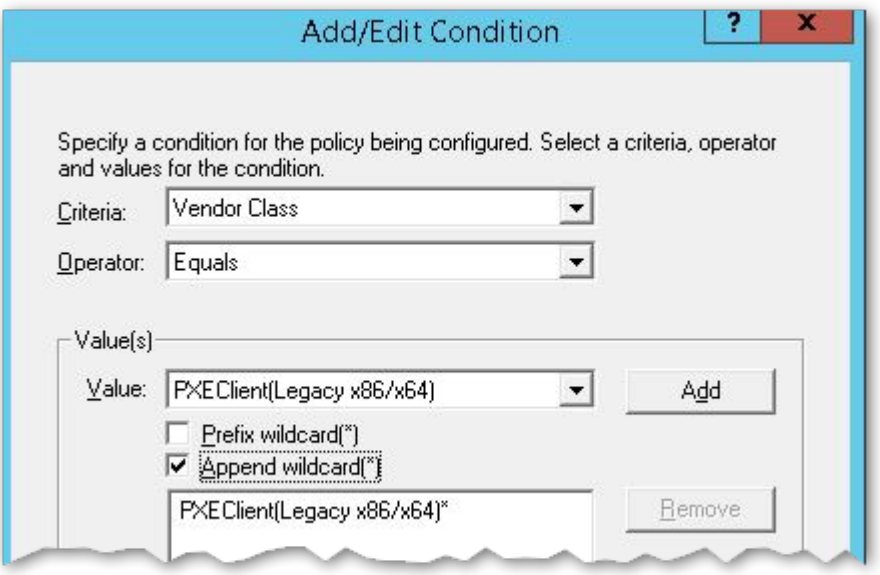

4. Definieren Sie auf dem Register Optionen die Standard-Optionen 66 und 67:

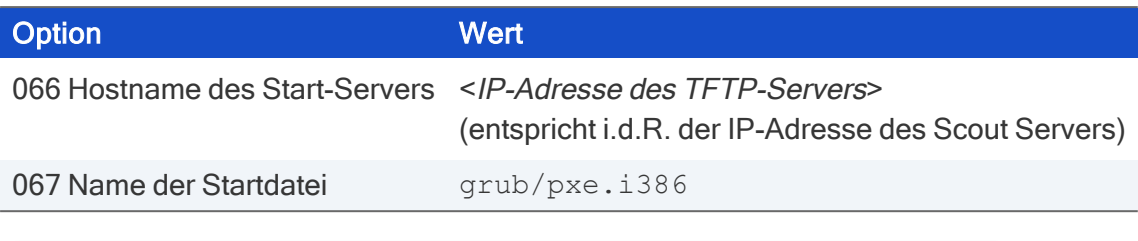

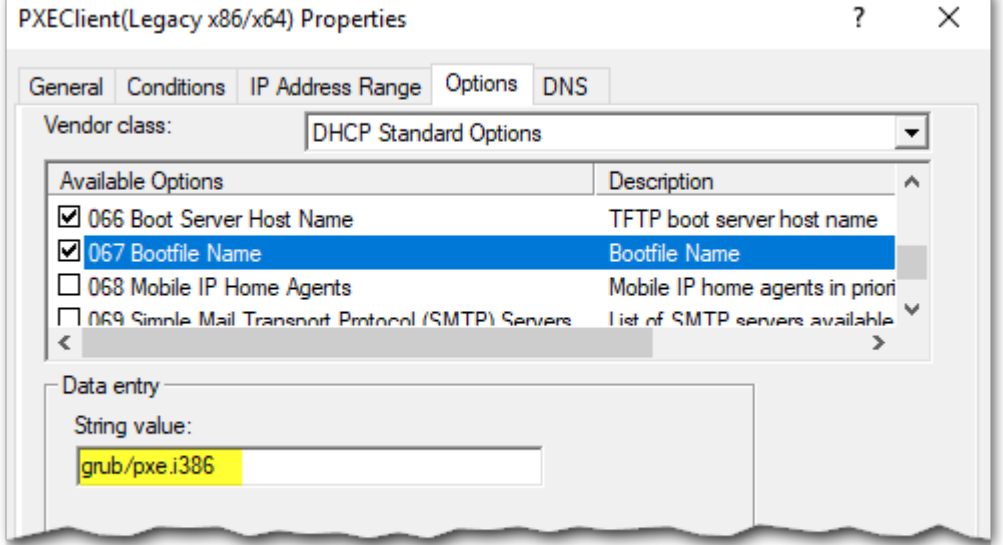

#### <span id="page-14-0"></span>3.4. Vereinfachte DHCP-Konfiguration

– nur für homogene Umgebung: Nur UEFI-Geräte oder nur Non-UEFI-Geräte –

#### **Hinweis**

Wenn Sie eLux RP 6 X64-Geräte mit und ohne UEFI einsetzen, benötigen Sie DHCP-Richtlinien, um die jeweils relevante Startdatei zu verwenden.Für weitere Informationen siehe [DHCP-Kon](#page-8-0)figuration für eLux RP 6 [X64-Geräte.](#page-8-0)

Neben den für eLux notwendigen DHCP-Optionen für Router, DNS-Server und Domänenname müssen für ein PXE-Recovery Start-Server und Startdatei über DHCP definiert werden.

- 1. Öffnen Sie den DHCP-Manager als Administrator.
- 2. Markieren Sie für den relevanten DHCP-Server entweder die Serveroptionen, die Bereichsoptionen oder die Reservierungen für einzelne Geräte und wählen dann Vorgang > Optionen konfigurieren... > Allgemein.
- 3. Bearbeiten Sie die folgenden DHCP-Optionen und geben Sie folgende Werte ein:

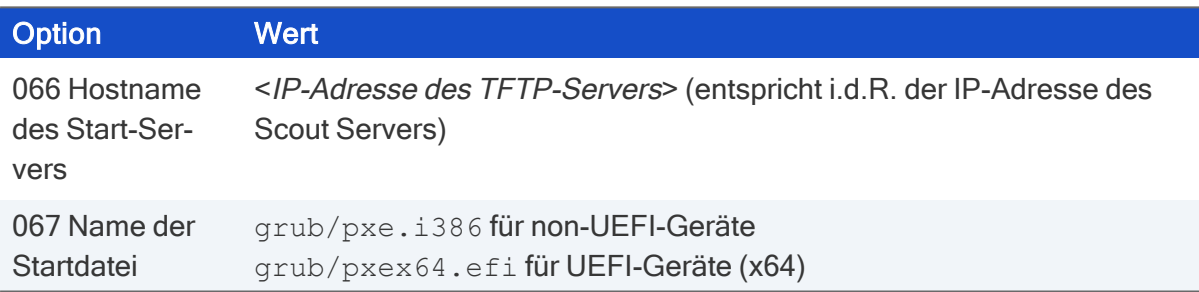

4. Bestätigen Sie mit OK.

#### <span id="page-15-0"></span>3.5. Netzwerk-Recovery durchführen

Die Recovery-Installation wird vom Client initiiert. Der Client muss über das Bootmedium LAN booten und je nach Hardware dafür konfiguriert werden.

Schalten Sie das Gerät ein und wählen Sie im Bootmenü als Bootmedium die Option LAN.

oder

Wenn Sie das Bootmedium nicht im Bootmenü auswählen können, konfigurieren Sie das First boot device im BIOS auf LAN und booten erneut.

Nachdem der Core-Installer aufgerufen wurde und das System vorbereitet hat, werden die Software-Pakete vom Webserver übertragen und installiert. Nach der Installation startet der Client neu. Je nach Netzwerk-Konfiguration wird das Gerät automatisch über DHCP oder DNS erfasst und einem Scout Server zugeordnet.

### <span id="page-16-0"></span>3.6. Problembehandlung beim Netzwerk-Recovery

Die wichtigsten Protokolldateien zur Fehleranalyse sind

- tftpd.log unter Documents\UniCon\Scout\Recovery
- **DHCP-Server-Protokolldatei**

Während des Recovery wird die Paketinstallation grafisch dargestellt. Mit der Tastenkombination STRG + ALT + F4 können Sie zwischen Grafikmodus und Textmodus umschalten und eventuelle Fehler anzeigen lassen.

Für sonstige Probleme und Fehlermeldungen siehe folgende Tabelle.

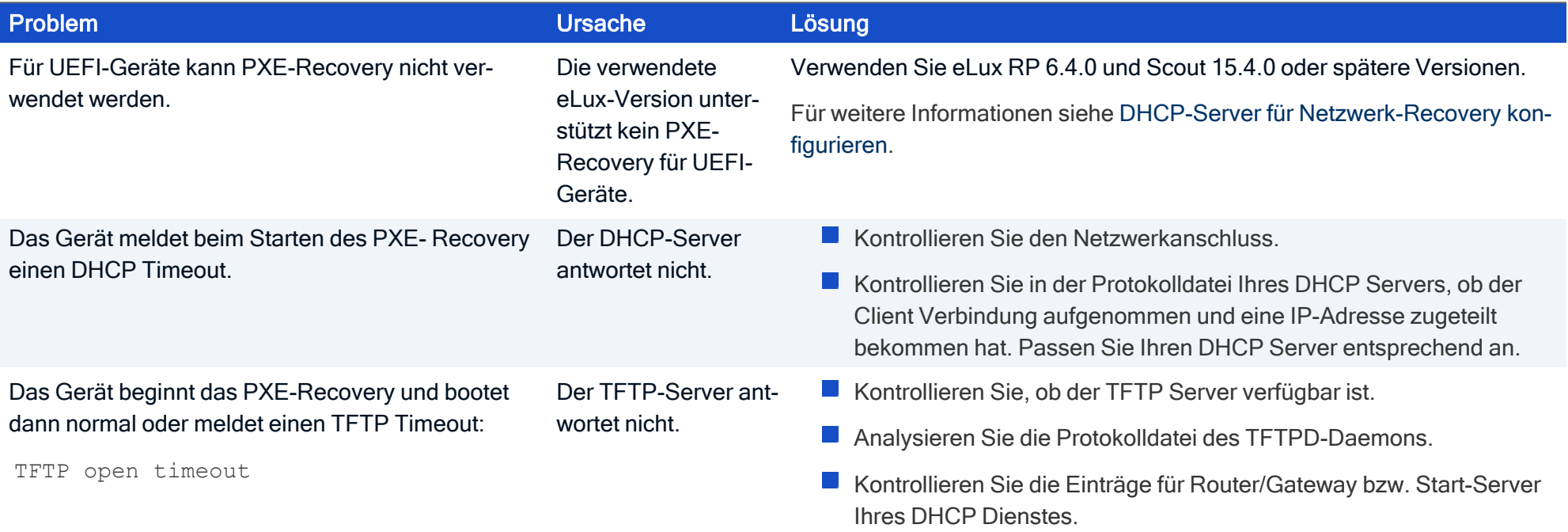

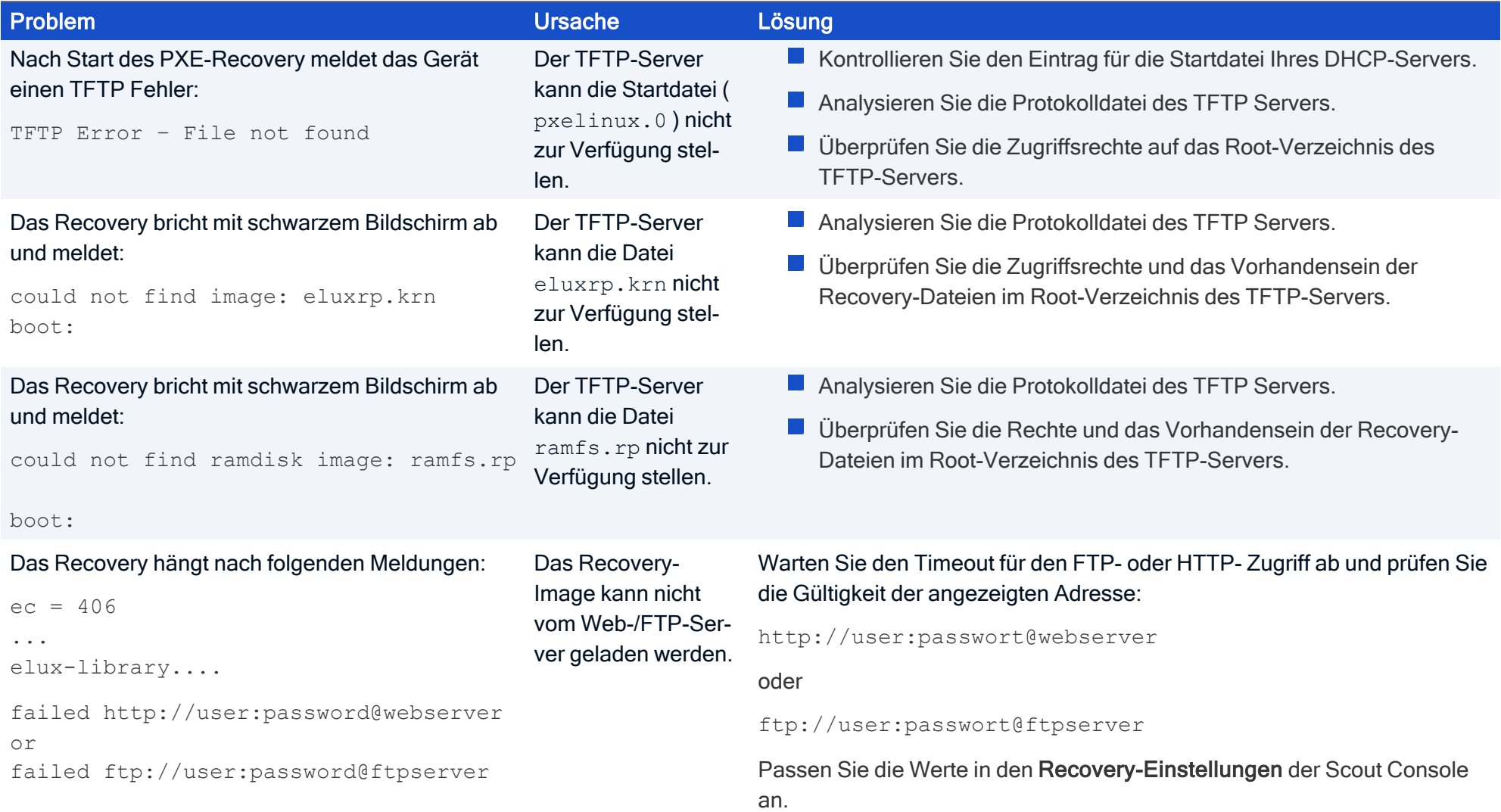